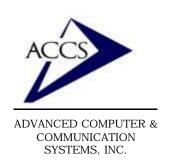

47 North Jackson Street Frankfort, IN 46041 Phone (765) 659-4671 Fax (765) 654-7106

Internet Support: internet@accs.net Web Site: www.accs.net

# Setting up **Netscape Communicator 4.x** for e-mail

### Step 1

Inside of Netscape Communicator, **click** on '**Edit**' and then **click** on '**Preferences**'.

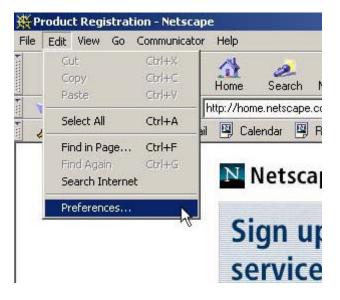

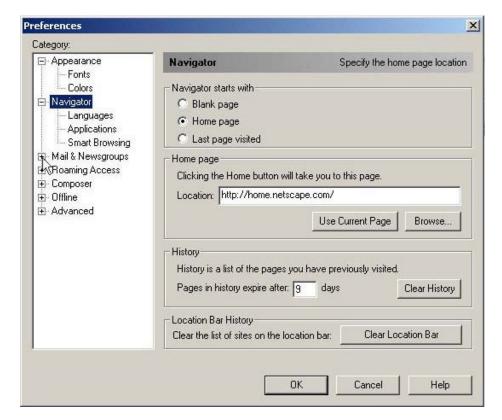

### Step 2

Now we are looking at the 'Preferences' windows. First, click on the '+' sign next to 'Mail & Newsgroups'. This will expand the mail settings.

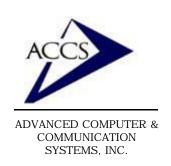

47 North Jackson Street Frankfort, IN 46041 Phone (765) 659-4671 Fax (765) 654-7106

Internet Support: internet@accs.net Web Site: www.accs.net

# Setting up Netscape Communicator 4.x for e-mail

### Step 3

Now, in left column, leftclick on 'Identity'. This will display the Identity screen on the right side. Next, type your Full Name and Email address into the spaces provided. Once this is done left-click on 'Mail Servers' (in the left column).

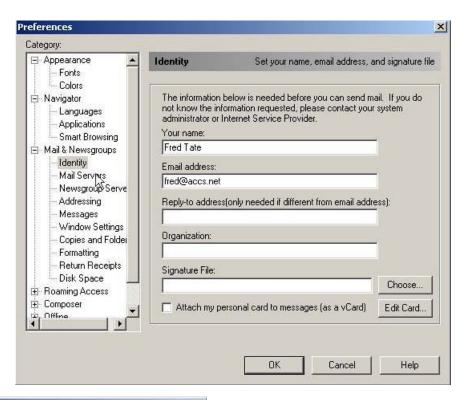

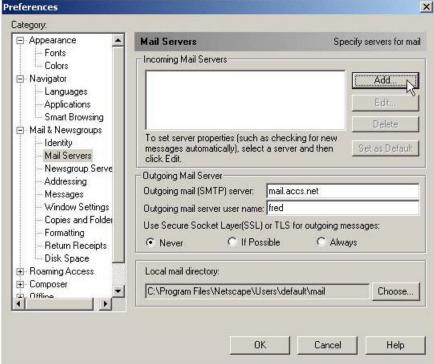

#### Step 4

Type in 'mail.accs.net' into the space labeled 'Outgoing mail (SMTP) server'. Next, click on the 'Add' button near the top-right of this screen.

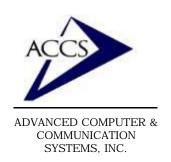

47 North Jackson Street
Frankfort, IN 46041
Phone (765) 659-4671
Fax (765) 654-7106
Internet Support: internet@accs.net
Web Site: www.accs.net

# Setting up **Netscape Communicator 4.x** for e-mail

#### Step 7

Type in 'mail.accs.net' into the blank labeled 'Server Name'. Then choose 'POP3 Server' as the 'Server Type'. Finally, type in your ACCS username into the 'User Name' blank. Then click 'OK'. Now, close your Preferences window and close Netscape. The next time you open Netscape Communicator it will be setup to check your ACCS mail.

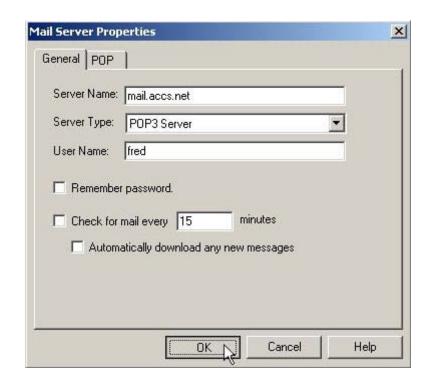

### **Free Internet Technical Support**

Phone: (765) 659-4671 Email: internet@accs.net Hours: Mon-Fri 8a-5p Remember if you have any trouble please give us a call. We have professionals on staff that have experience troubleshooting/ fixing all sorts of networking and computer hardware problems. ACCS has been building/ maintaining business networks and computers for over 20 years!